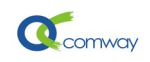

# Comway 4G DTU 配置说明

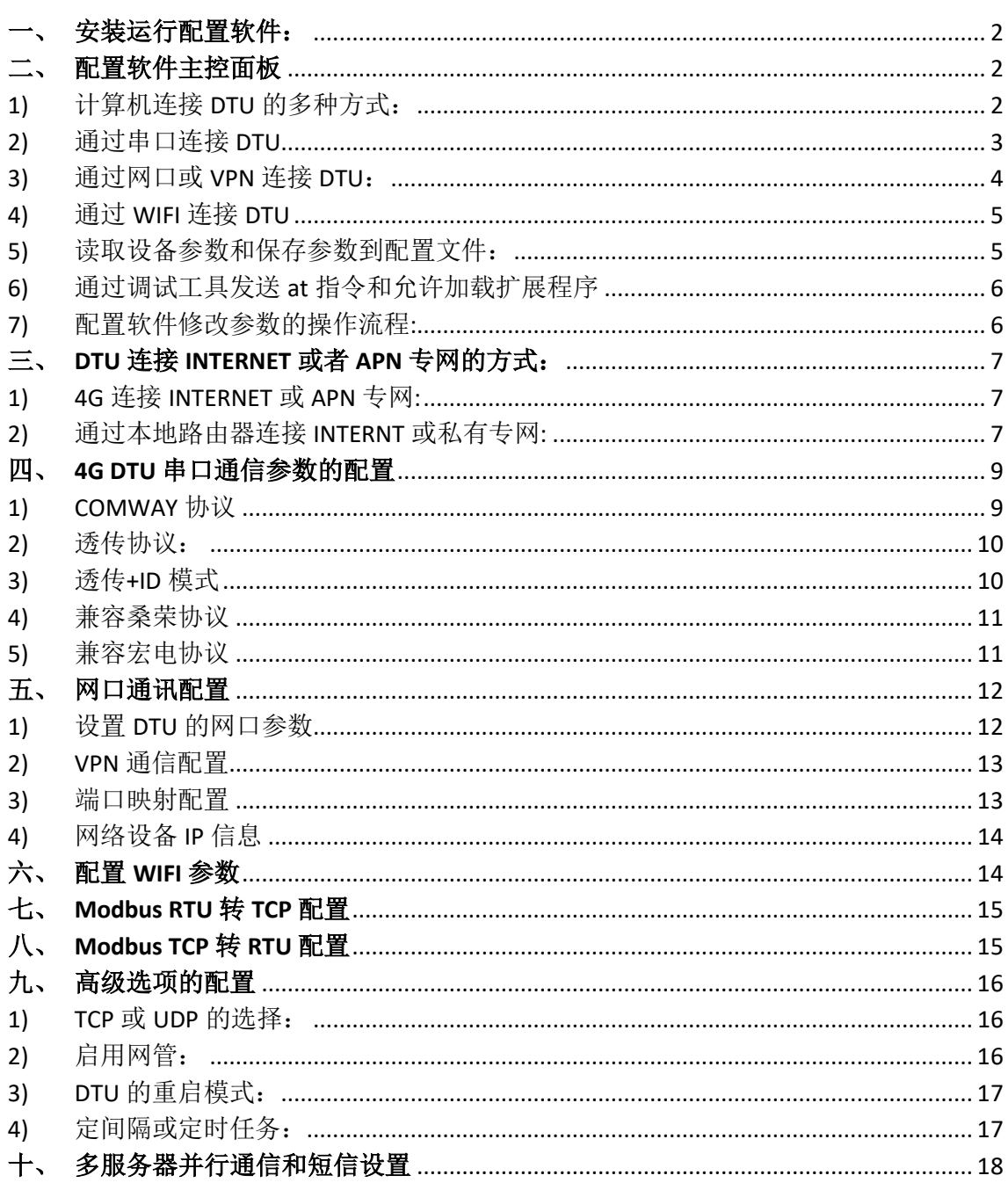

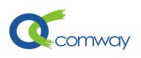

最新提供的 Comway 产品配置软件,可以通过串口、网口、WIFI 和 VPN 网络等多种方式 连接 DTU 或 RTU, 设置 Comway 4G DTU 和 RTU 的参数。由于软件界面所限,更多其他功能 的设置还需用户查阅《[COMWAY 4G DTU](http://www.comway.com.cn/download/COMWAY%204G%20DTU%E6%89%A9%E5%B1%95AT%E6%8C%87%E4%BB%A4%E6%89%8B%E5%86%8C.pdf) 扩展 AT 指令集》,通过 AT 指令配置实现。

# <span id="page-1-0"></span>安装运行配置软件:

下载解压配置软件,运行" dtu config.exe", 首先选择产品系列, 如下图所示:

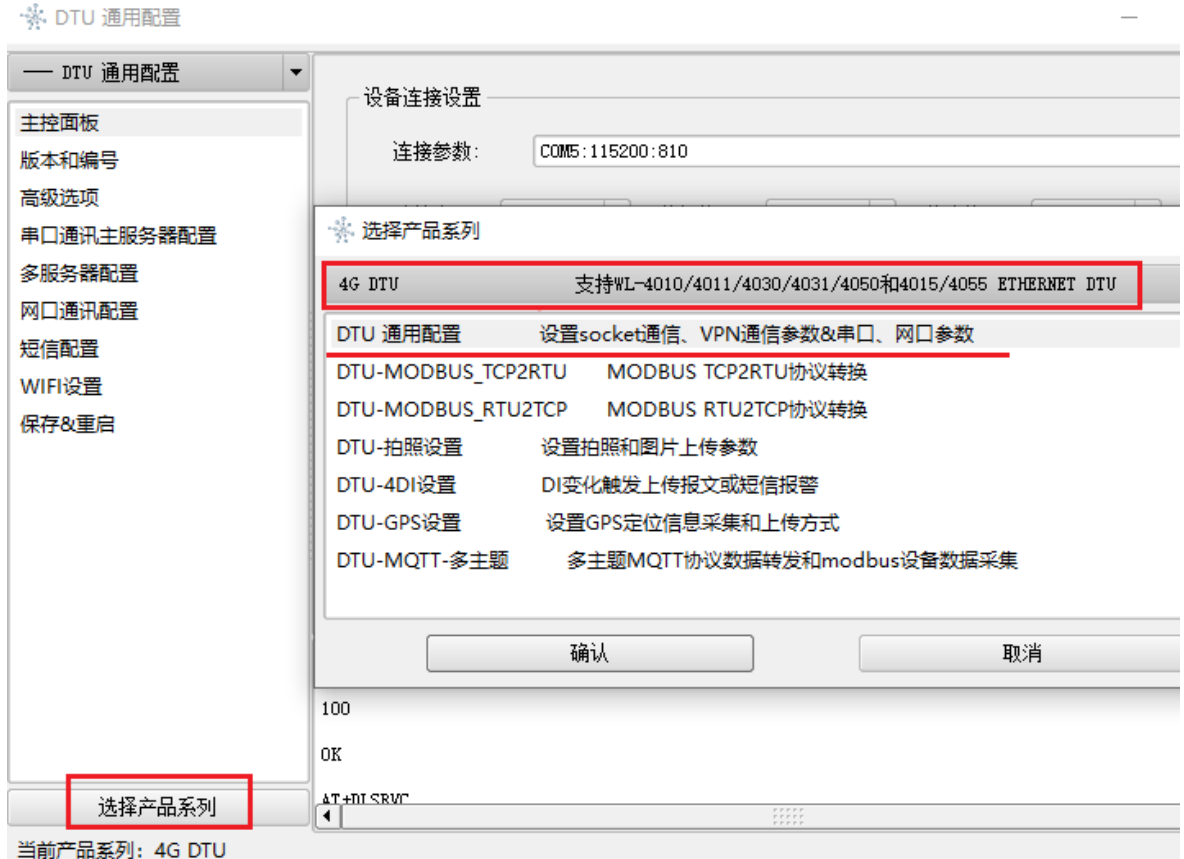

在4G DTU功能设置列表中,DTU通用配置基于DTU基本固件程序的参数设置,其他特定功 能配置是基于动态程序的参数设置(例如: DTU-MQTT-多主题), 如上图所示:

在配置功能列表中选择 DTU 通用配置即可进行参数的读取和配置。

#### <span id="page-1-1"></span>二、 配置软件主控面板

在如上图的配置页列表,选择主控面板。在右侧界面,首先通过串口或者网口连接 DTU。

## <span id="page-1-2"></span>1) 计算机连接 DTU 的多种方式:

DTU 配置软件可以通过计算机的串口、网口或者 WIFI 连接 DTU, 如下图所示

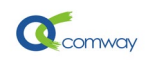

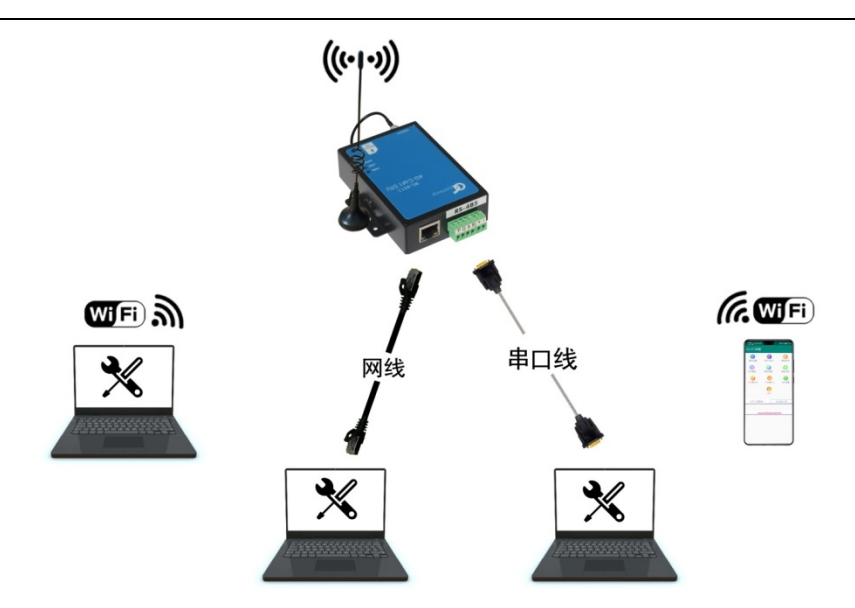

#### <span id="page-2-0"></span>2) 通过串口连接 DTU

在连接参数栏,选择与 DTU 连接的计算机串口号(在下拉菜单中点击更新来显示所有可 用串口)及相关通信参数:波特率和校验位。

DTU 出厂缺省串口参数: 波特率 115200, 数据位 8, 停止位 1, 校验位 无。 通过串口连接 DTU 时 不要插 SIM 卡 (插拔 SIM 卡要断电), 避免 DTU 串口 进入数 据连接模式。

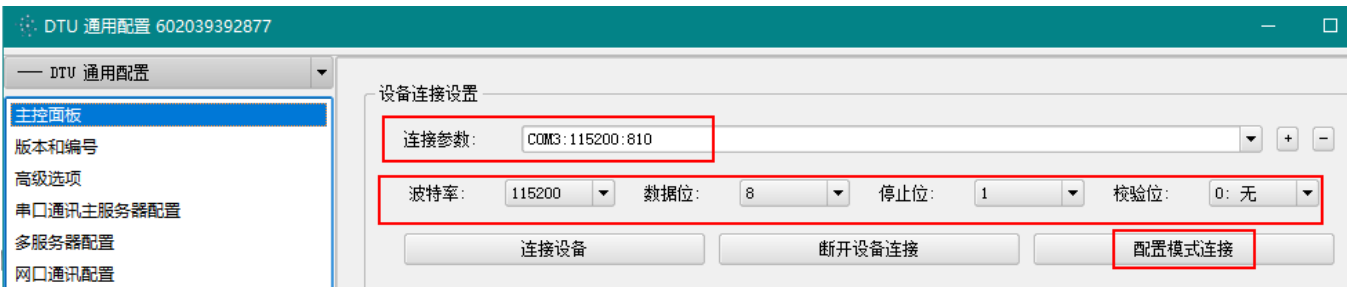

正确设置串口参数,点击:连接设备。

当用户无法正常通过串口连接 dtu 时,可以先运行配置软件,点击"配置模式连接", 出现"等待设备上电进入配置模式",再给设备通电。(注意按此操作次序)

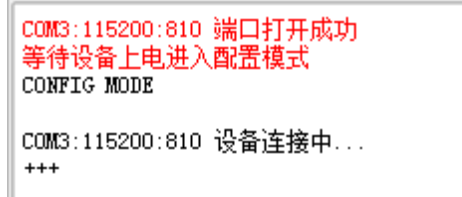

串口通讯正常后,显示"设备连接成功"。

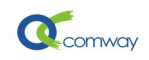

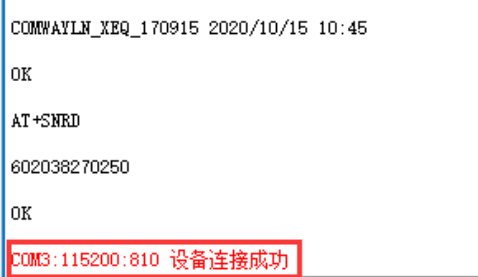

此时点击"从设备读取"按钮即可正确读取 DTU 现有的配置参数。

# <span id="page-3-0"></span>3) 通过网口或 VPN 连接 DTU:

在"连接参数"栏输入 DTU IP 地址(默认 192.168.1.251)、VPN IP(需要先运行 vpn-client 软件)然后点击"连接设备"。

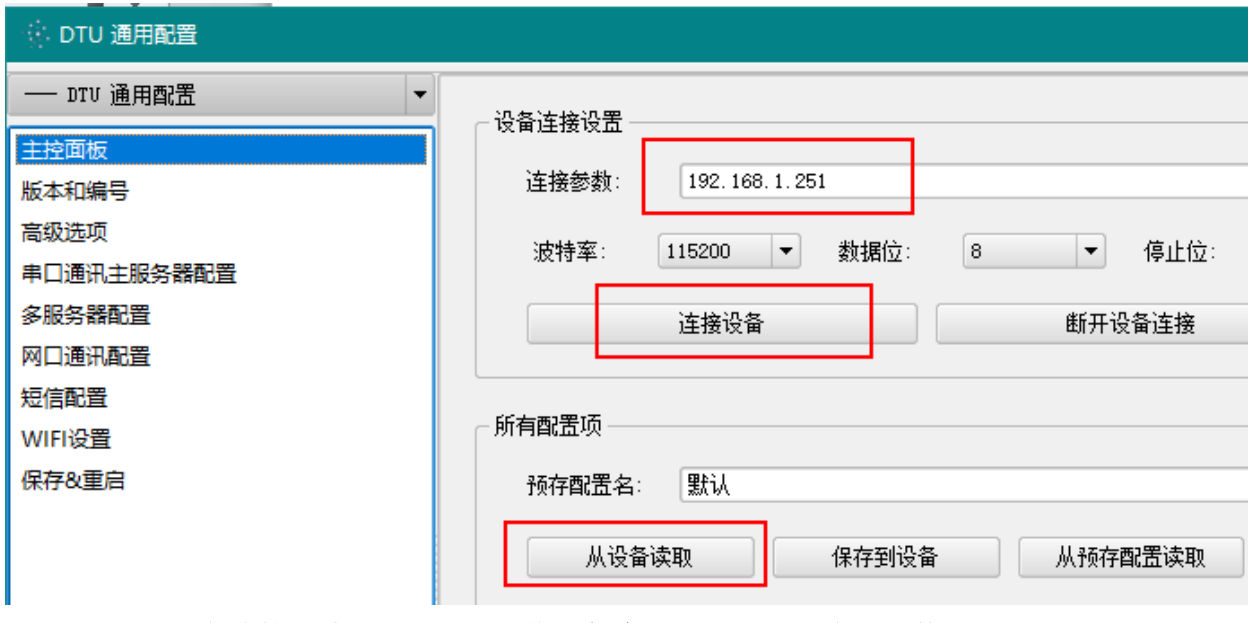

显示"设备连接成功"后,点击"从设备读取"获取 DTU 内部参数。

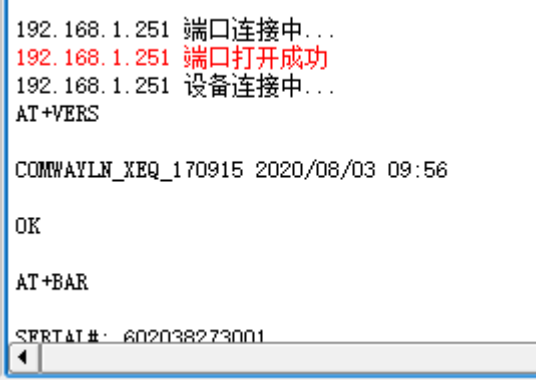

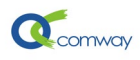

#### <span id="page-4-0"></span>4) 通过 WIFI 连接 DTU

2020 年后出品的带有 WIFI 标签的 DTU, 出厂默认启用 WIFI 热点模式, 缺省 IP 地址同样 为 192.168.1.251。首先通过笔记本电脑的 WIFI,搜索 DTU 热点,热点名称为 DTU 的 12 位产 品序列号,连接密码: comway666。

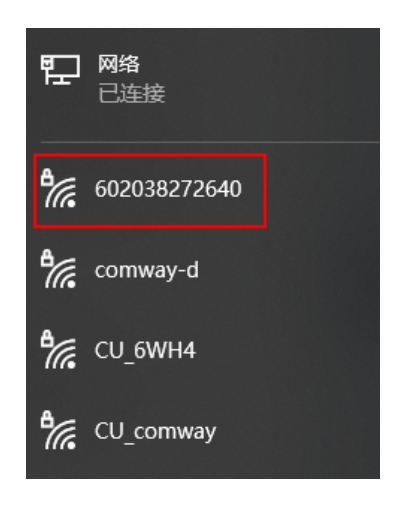

<span id="page-4-1"></span>5) 读取设备参数和保存参数到配置文件:

在如下界面,点击"从设备读取",即可读取 dtu 内保存的所有配置参数。

在如下界面,点击"保存到设备",即将配置软件中现有参数一次性保存到 dtu。

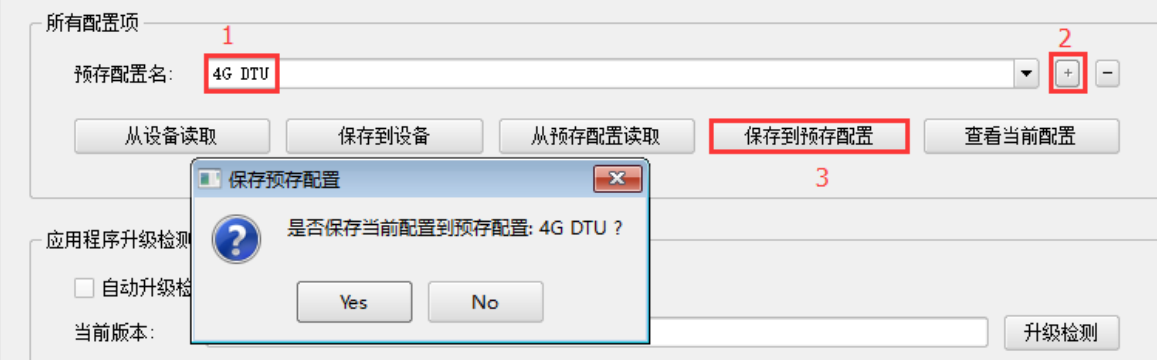

点击保存到预存配置按钮即可将用户修改的配置参数,以文件的方式保存,便于以后直 接读取配置文件并快速完成 DTU 的配置。

点击"从预存配置读取"按钮可以直接从已经配置好的设置文件中读取配置参数,与"保 存到设备"按钮配合可以方便的快速配置 DTU 参数。操作步骤如下:

1: 输入文件名称、2: 点击"+"新建文件、3: 点击"保存到预存配置"。也可如下图: 导出预存配置文件到指定目录。

当需要导入、导出已经保存的配置文件时,可以在如下图的界面空白处,点击右键即可 显示导入配置文件的选项页:

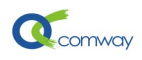

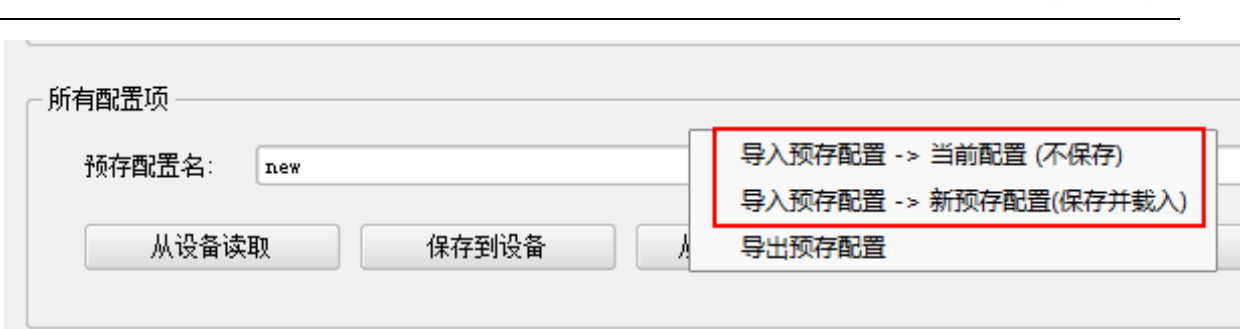

# <span id="page-5-0"></span>6) 通过调试工具发送 at 指令和允许加载扩展程序

并非所有 AT 指令都在配置软件的界面中显示,有时需要直接输入 AT 指令进行调试, 为 此可以使用 AT 指令调试工具, 点击进入: 编辑模式, 即可输入 at 指令, 然后点击: 发送当 前行的 AT 指令, 从而执行 AT 指令, 其结果在下面窗口显示。

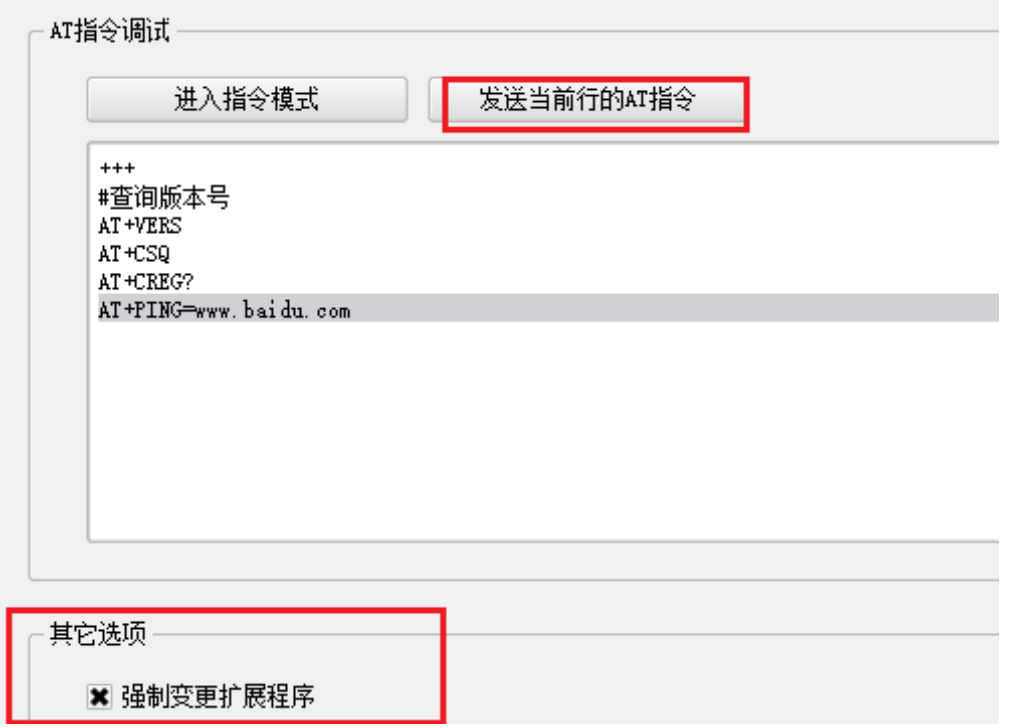

需要加载扩展程序实现功能时,需勾选此选项,方可正常加载,如 Modbus TCP2RTU、GPS 定位、MQTT 等功能。

<span id="page-5-1"></span>7) 配置软件修改参数的操作流程:

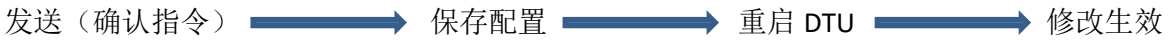

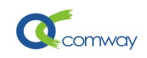

<span id="page-6-0"></span>三、 **DTU** 连接 **INTERNET** 或者 **APN** 专网的方式:

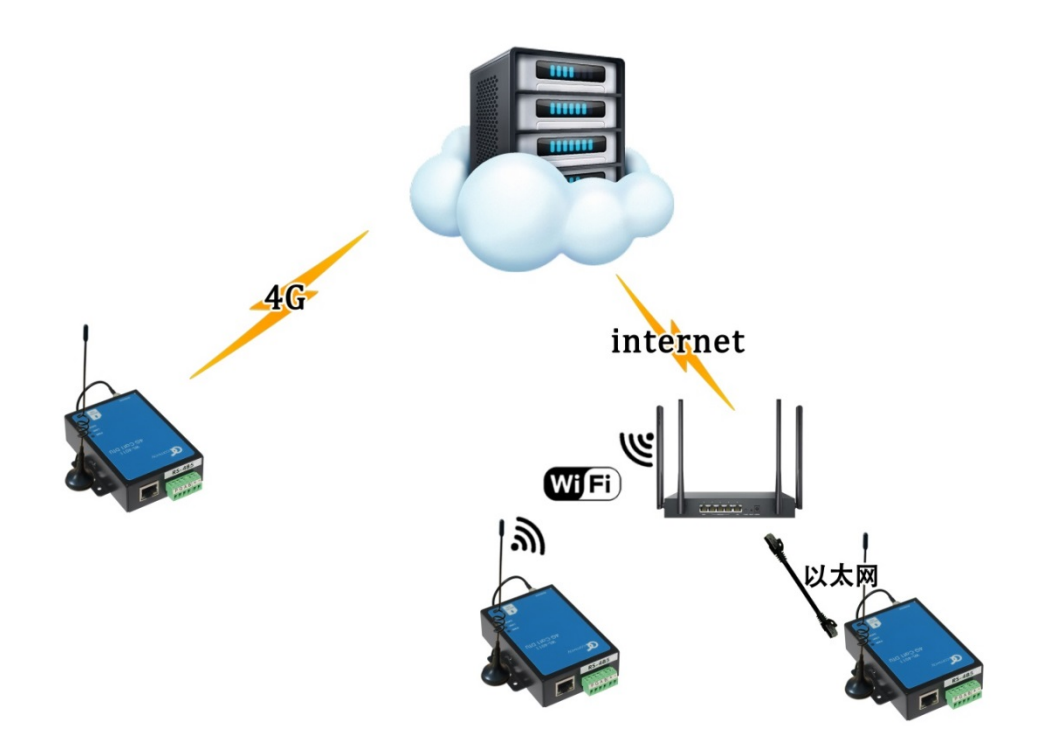

## <span id="page-6-1"></span>1) 4G 连接 INTERNET 或 APN 专网:

插入 SIM 卡通电后, DTU 的 PWR 灯常亮, 即实现连接 INTERNET。接入 APN 专网时, 需 要在"高级选项"设置专网卡的 APN 地址, 如下图所示。

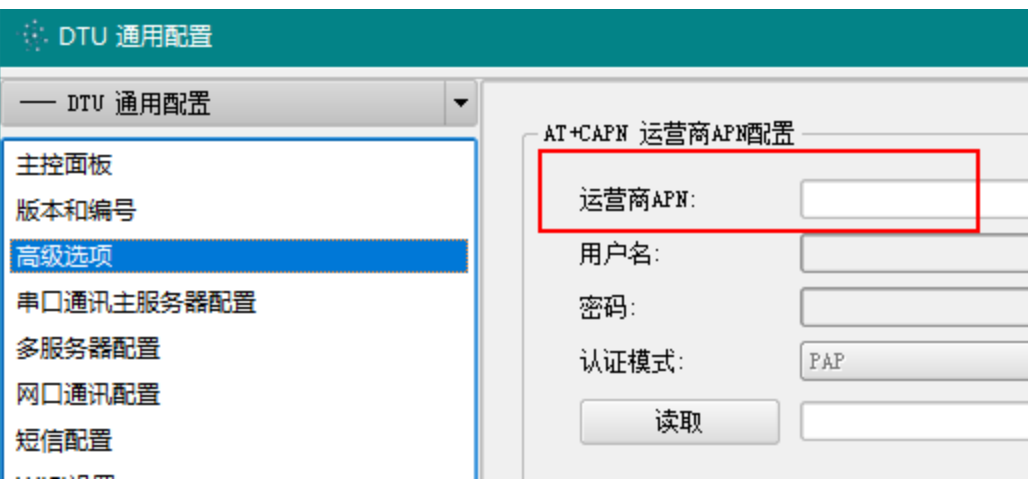

#### <span id="page-6-2"></span>2) 通过本地路由器连接 INTERNT 或私有专网:

DTU 具有网口(WL-4010/4011/4050/L-4015 等型号)和 WIFI,可以通过以太网或者 WIFI, 连接到路由器接入 INTERNET。

当通过网口连接 INTERNET 时, 如路由器的 IP 地址为: 192.168.1.1, 需要设置 DTU 的网 关 IP 为路由器的 IP, 如下图所示。特别需要注意的是: 当 DTU 通过 4G 网络通信时, 必须清 除 **DTU** 的网关 **ip** 的设置,否则 **DTU** 还将继续尝试通过设置的网关通信。

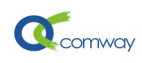

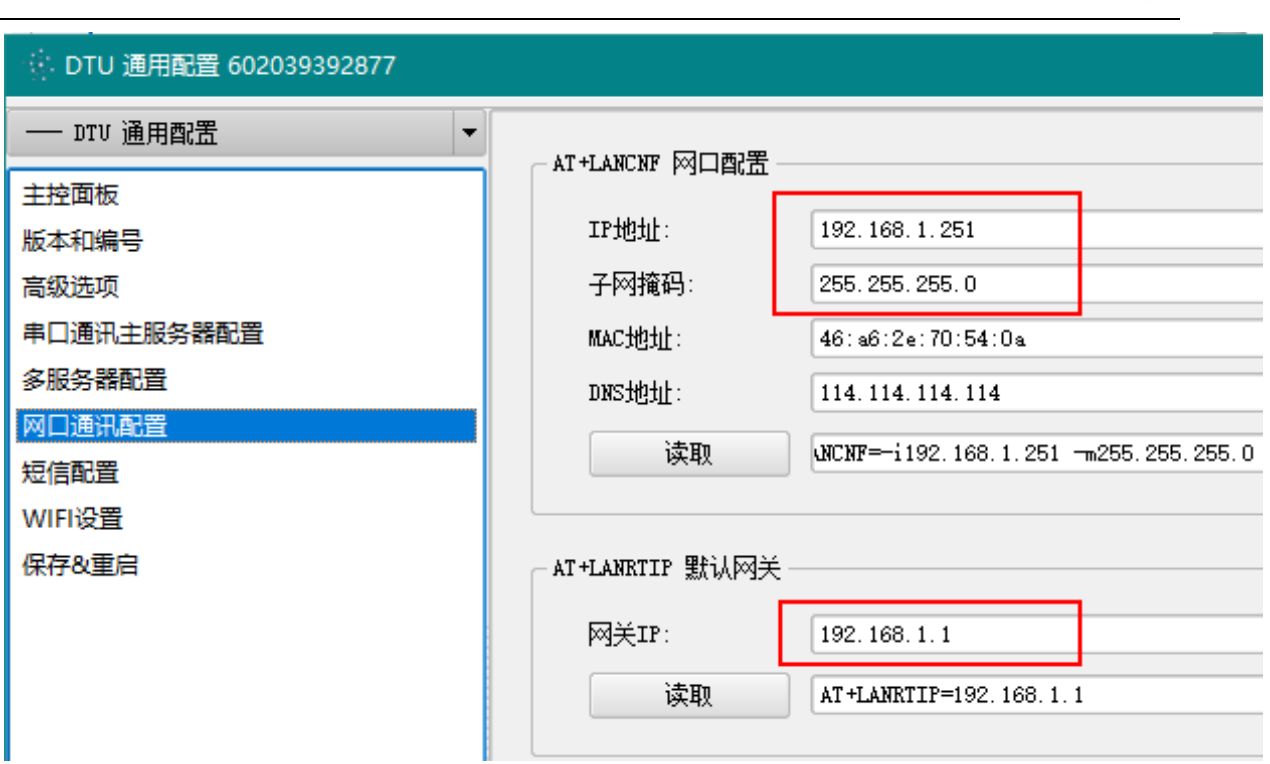

当 DTU 通过 WIFI 连接 INTERNET 时, 在"WIFI 设置"页面, 设置"开启 WIFI 终端", 设置连接的热点名称和密码以及认证加密方式,再启用 DHCP 即可,具体如下图:

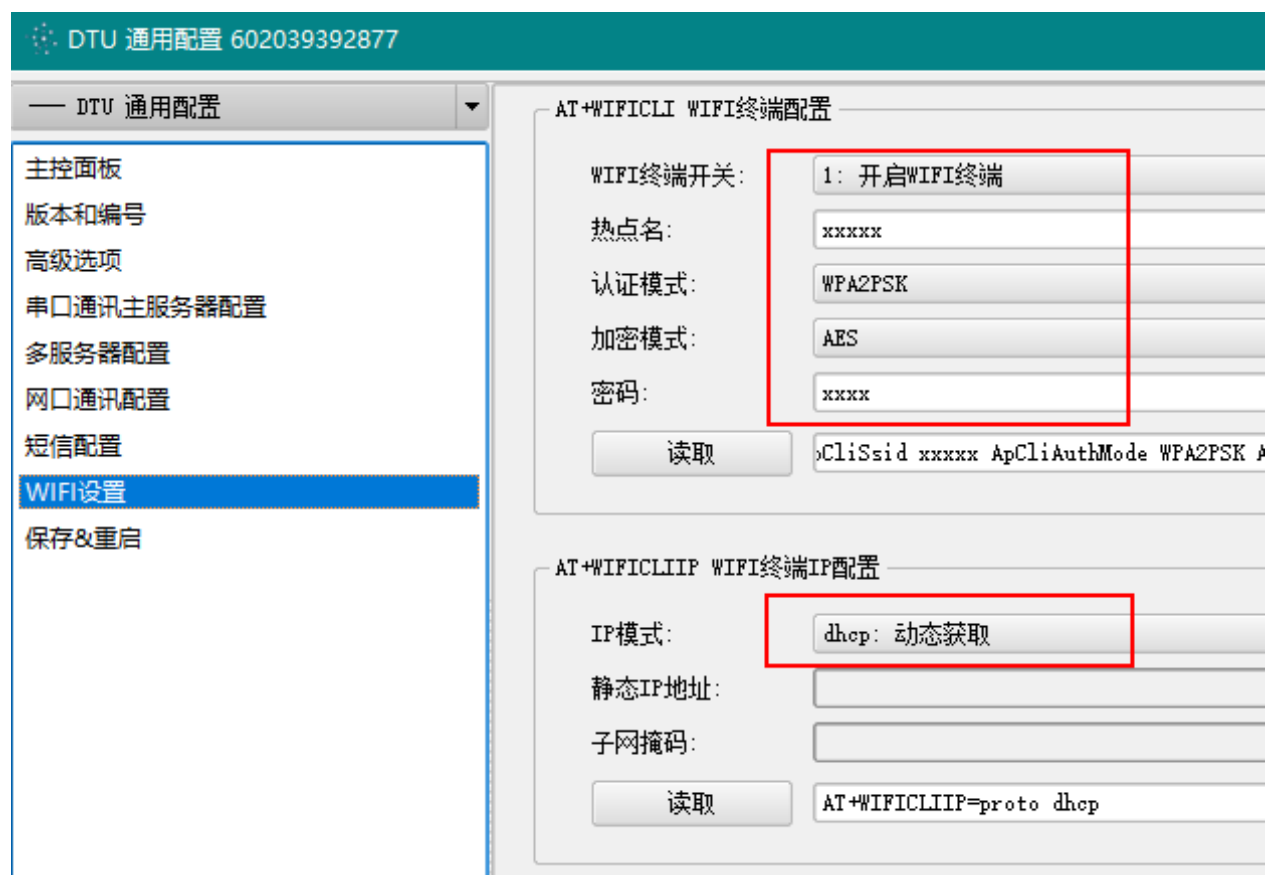

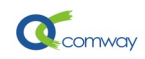

#### <span id="page-8-0"></span>四、 **4G DTU** 串口通信参数的配置

选择串口通信主服务器配置页,配置过程如下:

- 选择通信协议
- 设置主服务器地址和端口号,服务器地址可以是固定 IP 地址或者动态域名。
- 选择主服务器连接方式

可以选择 DTU 的工作模式是*主动常连接模式*或是*被动单次模式*。

主动常连接模式是指 DTU 通电后, 自动连接预先设置的服务器, 发生掉线后立即重 新连接; 被动单次模式是指 DTU 完成启动后, 串口进入 AT 指令模式, 可以实现短信 收发或其他需要响应 AT 指令的应用场景。

■ 设置 DTU 串口通信参数

可以设置 DTU 串口的通信参数: 波特率、数据位、停止位和校验位。这些参数需要 和连接的设备的串口通信参数完全一致,才能保证串口通信的正常。

以下按通信协议分别给以说明:

- 协议 0: TRANSPARENT(透传协议),
- 协议 1:COMWAY 协议(无线串口),
- 协议 2: ID TRANSPARENT (透传+ID 模式)
- 协议 3:SANGRONG(兼容桑荣协议)
- 协议 4: HONGDIAN (兼容宏电协议)

#### <span id="page-8-1"></span>1) COMWAY 协议

Comway 协议是北京天同创新通信有限公司基于 TCP/IP 协议开发的通信协议,仅用于与 COMWAY DATA-SERVER 通信服务器建立连接。具体配置如下界面所示:

在如下图串口通讯主服务器配置页面,需要选择 1:COMWAY 协议,默认服务器地址: **ds.fusionunix.com** 和端口号**(9000)**, DTU 的 12 位序列号是出厂设定的唯一识别 ID 号。

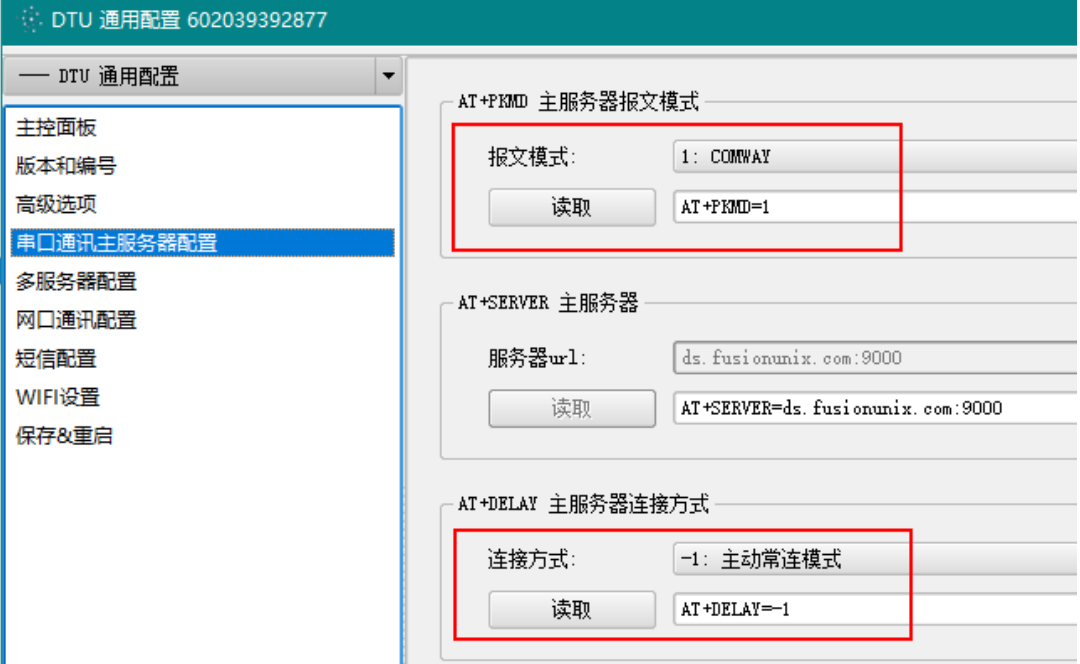

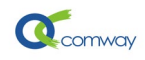

<span id="page-9-0"></span>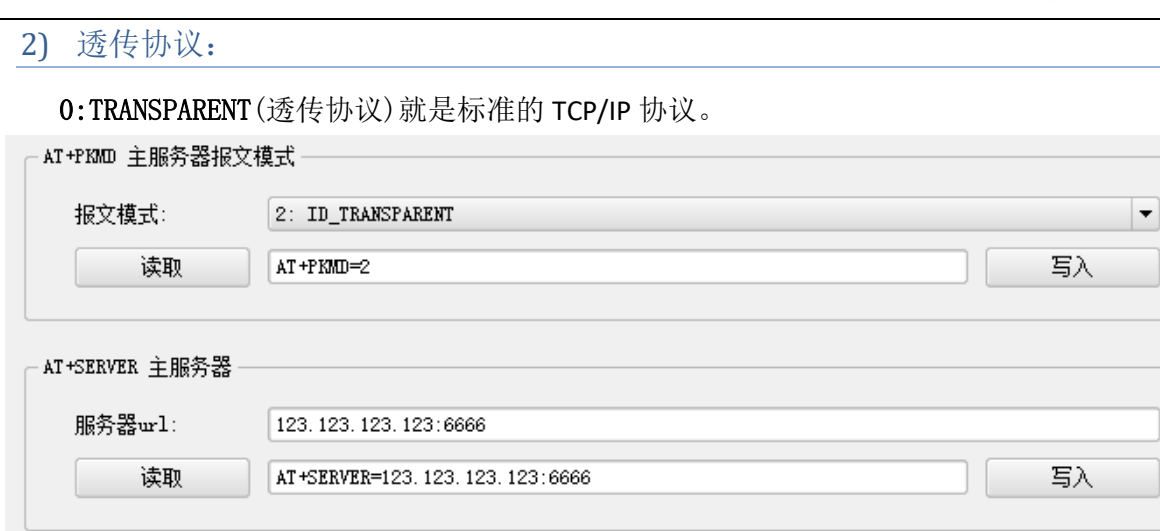

在如下图的界面中,用户可以设置心跳包的内容(ASCII 码或 16 进制数据)和时间间隔, 心跳包是为了在无线通信空闲时避免运营商切断连接而定时发送的数据包。

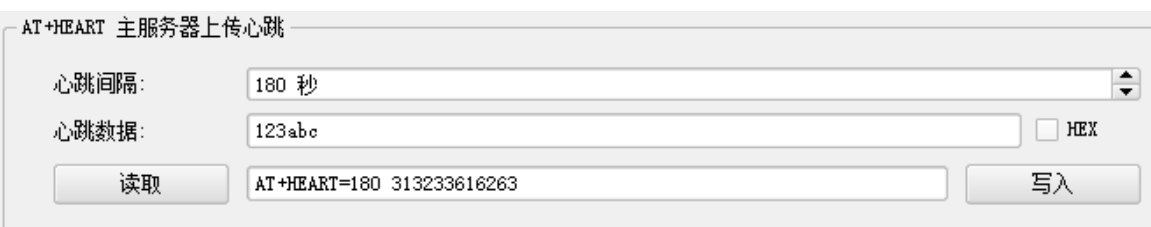

如下图的服务器下传数据间隔时间的设置,是应对通信信道意外断开,而 DTU 端尚未知 悉此意外情况(此时 DTU 还在不断转发串口收到的数据,但转发的数据会全部丢失)。如下 传数据间隔时间设置为 240 秒, 则 DTU 如果 240 秒内没有收到来自服务器端的数据, 即认为 与服务器端的连接中断,DTU 会尝试重新建立连接;如设置为 0, 则 DTU 完全忽略是否收到 从服务器端发来的数据。

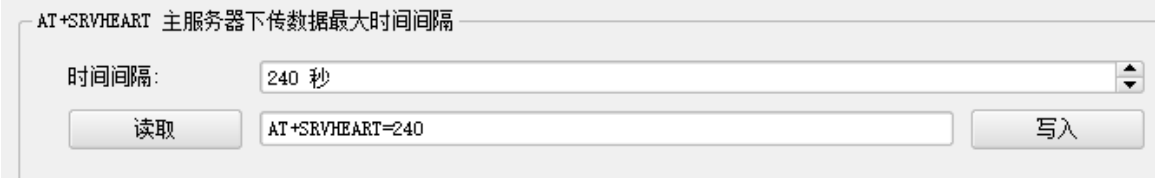

# <span id="page-9-1"></span>3) 透传+ID 模式

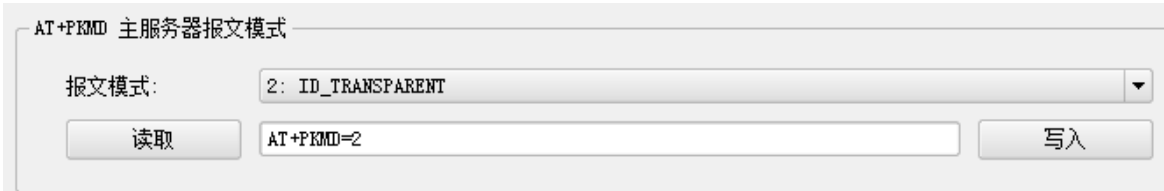

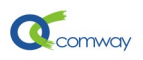

可以在如下图的自定义注册包文本框中设置注册包的内容,注册包的数据可以是 ASCII 码或者是 16 进制数据。自定义注册包是 DTU 和上位机建立连接时,发送的第一个 tcp 包中 的内容,多作为 DTU 识别 ID 号或者 socket 连接的认证识别码。

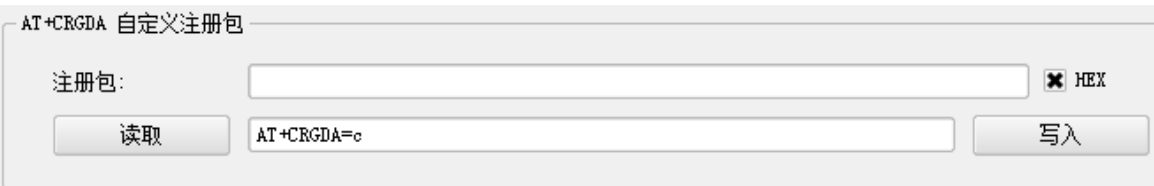

#### <span id="page-10-0"></span>4) 兼容桑荣协议

3:SANGRONG 即兼容桑荣协议,主要用于与组态软件建立连接,具体配置界面如下所 示:

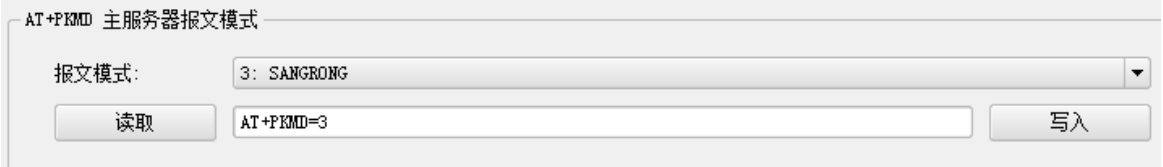

与三维力控软件通信时,如下图在版本和编号配置页的"应用编号"填写 8 位识别 ID。

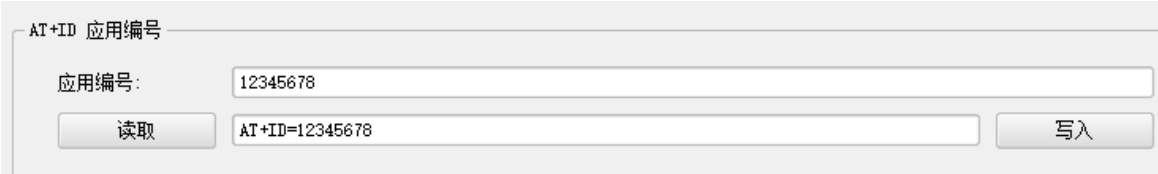

与亚控组态王软件通信时,如下图,在高级选项配置页设置"电话号码"用来作为识别 ID,没有数位限制。

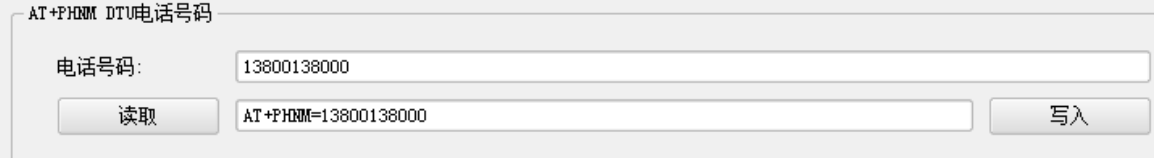

用户可以根据当地通信状况设定心跳包时间间隔, 推荐 180 秒以内。

#### <span id="page-10-1"></span>5) 兼容宏电协议

4:HONGDIAN 即兼容宏电协议,主要用于与组态软件或调用宏电 DLL 函数的服务器端 软件进行通信,具体配置如下图所示:

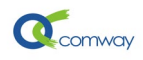

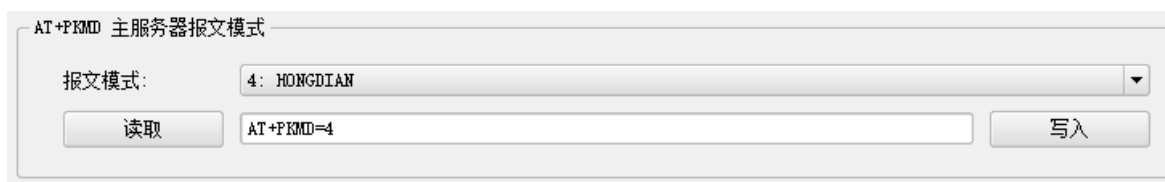

与亚控组态王软件建立通信,如下图在版本和编号配置页的"应用编号"填写识别 ID, **ID** 号的具体数位没有限制。与三维力控组态软件建立通信。**ID** 号推荐是 8 位数字。

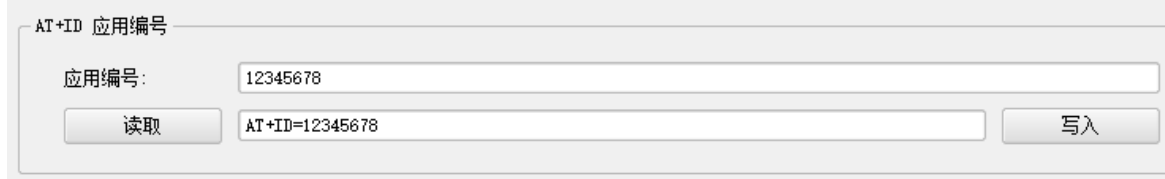

用户可以根据当地通信状况设定心跳包时间间隔, 推荐 180 秒以内。

## <span id="page-11-0"></span>五、 网口通讯配置

<span id="page-11-1"></span>1) 设置 DTU 的网口参数

在网口通讯配置配置页的"网口配置",设置 4G DTU 的以太网口的 IP 地址, 其 IP 地址 需要与连接的设备位于一个网段内。

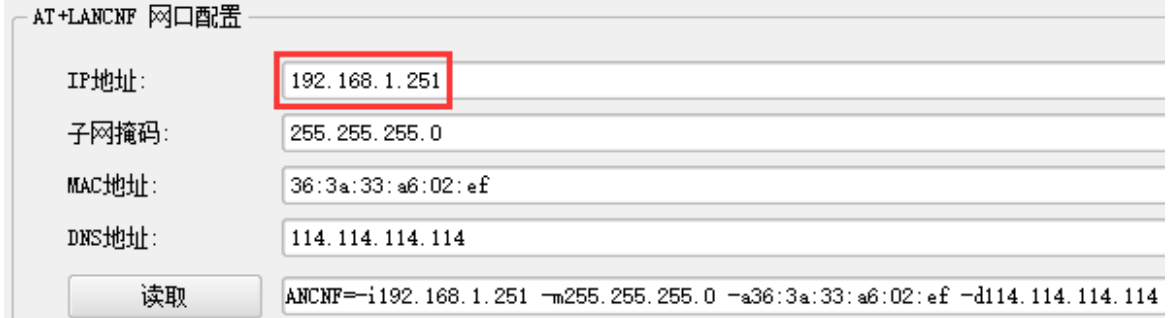

#### 内网设备通过 **4G DTU** 网口 连接 **internet**

设置内网设备的网关地址是 4G 的 DTU IP 地址,如下图所示。DTU 的 PWR 灯常亮, 即表 示已经建立 INTERNET 连接, 内网设备可以通过以太网口正常和外网服务器程序通信。

例如:电脑通过 DTU 网口上网,手动设置 IP 地址如下图。

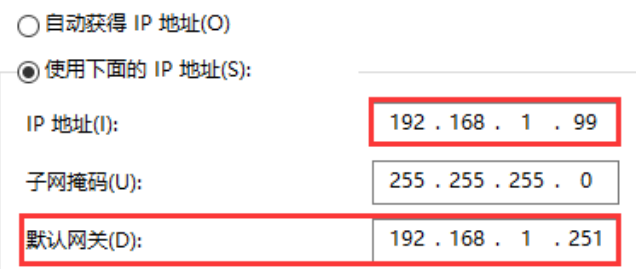

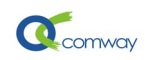

#### **DNS**:选择常用 **DNS** 服务器,例如电信的 **DNS IP:114.114.114.114**。

○ 自动获得 DNS 服务器地址(B)

- ) 使用下面的 DNS 服务器地址(E):

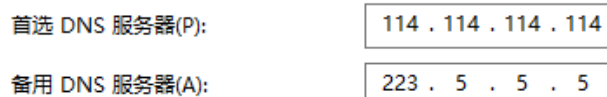

#### <span id="page-12-0"></span>2) VPN 通信配置

网络 IP 地址为 DTU 在 VPN [网络中](http://www.comway.com.cn/2018-solution-VPN.html)的地址, 在 VPN-Server 软件端分配。

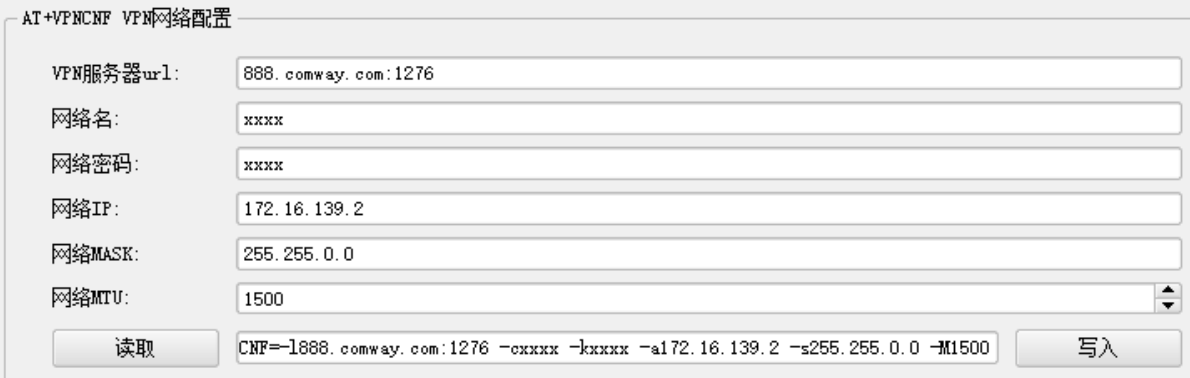

VPN SERVER 是 VPN 网络的核心节点, 需具备公网固定 IP 或者公网动态 IP; 如有视频传 输的需求,需有足够的通信带宽。

选择通过北京天同创新通信有限公司的 VPN SERVER 通信, 则 VPN 服务器设置为: 888.comway.com,端口: 1276。

网络名和网络密码以及此 DTU 分配的 VPN IP 地址,需要联系本公司[的技术支持分](http://www.comway.com.cn/2018-contactus.html)配得 到。

#### <span id="page-12-1"></span>3) 端口映射配置

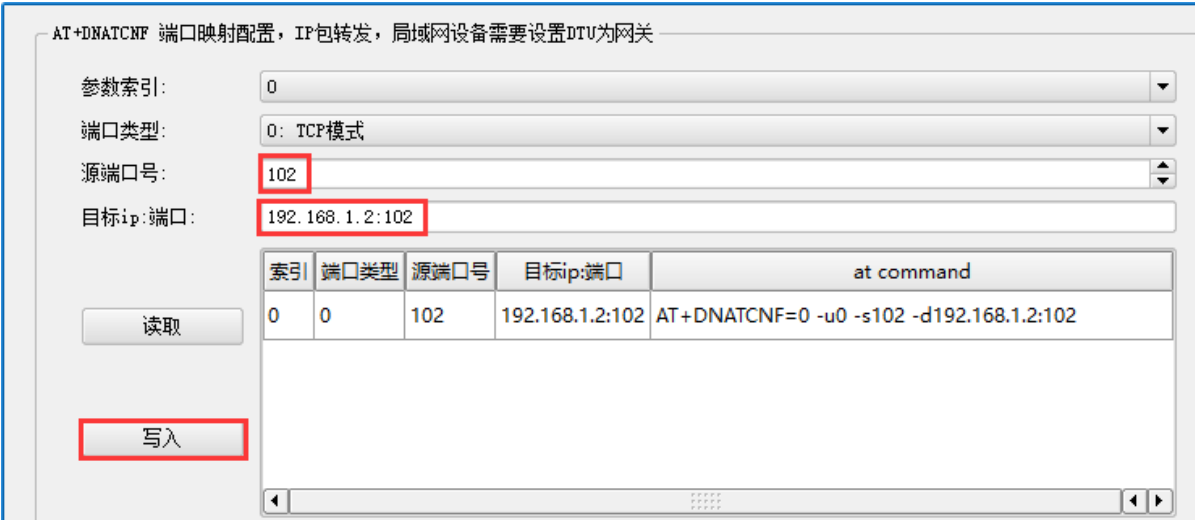

从外网经 DTU 访问内网设备时, 需要设置端口映射, 可以设置最多 16 个端口映射。

源端口号:指可以在外网访问到的通信端口;目标 **IP** 为 DTU 所接设备的内网 ip 地址;目 标端口为内网设备的通信端口。目标 IP+端口需如上图所示设置: 192.168.1.2:102。

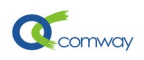

例如:S7-200 Smart PLC 的通信端口为 **102**。因此如上图所示,将源端口号设置为 **102**, 目标 IP 为 PLC 的 LAN 口的 IP 地址; 目标端口同样为 102。

## 同时,内网设备的 **IP** 需设置为静态 **IP**,且网关 **IP=DTU** 的 **IP**。

#### <span id="page-13-0"></span>4) 网络设备 IP 信息

查看 DTU 的各个通信端口的信息, 通信端口包括: 0:本地网口; 1: 4G 拨号端口; 2: VPN 端口;3:PPTP 拨号端口

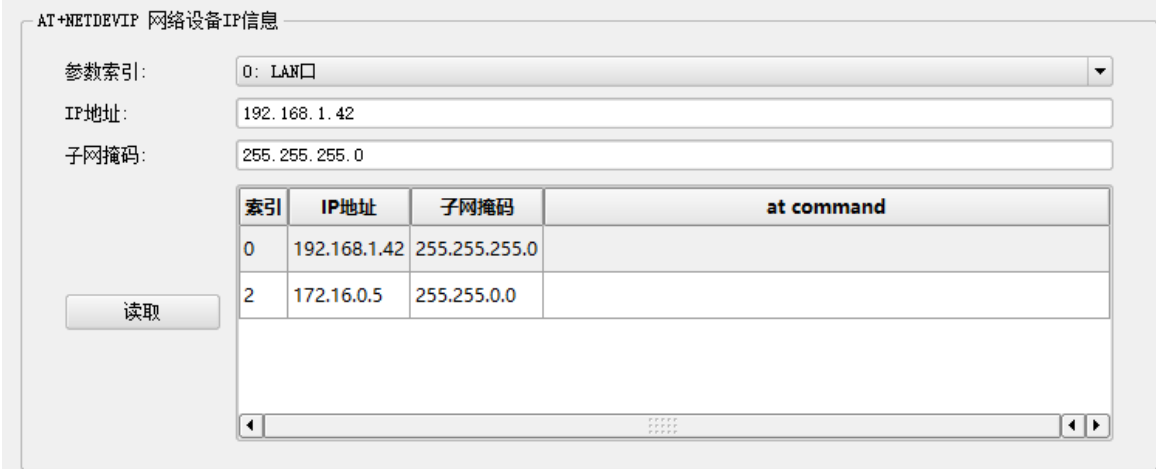

## <span id="page-13-1"></span>六、 配置 **WIFI** 参数

在 WIFI 配置页面,显示如下界面。

DTU 的 wifi 工作模式可以设置为 AP 模式或 client 模式。

DTU 出厂时, 缺省设置为: 启用 WIFI, 工作模式为 AP 模式, AP 热点名称为 DTU 的设备 序列号,密码: comway666, 启用 DHCP 模式。

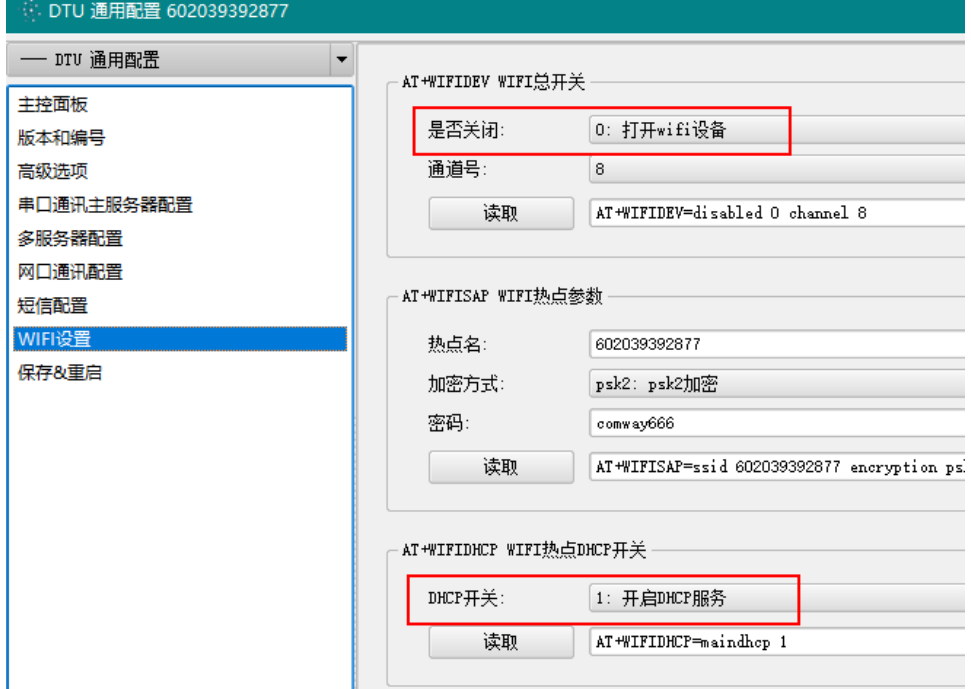

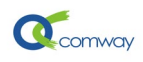

# <span id="page-14-0"></span>七、 **Modbus RTU** 转 **TCP** 配置

在配置软件的功能程序列表选择 **4G DTU MODBUS\_RTU2TCP**,在主控面板执行"连接设备"。

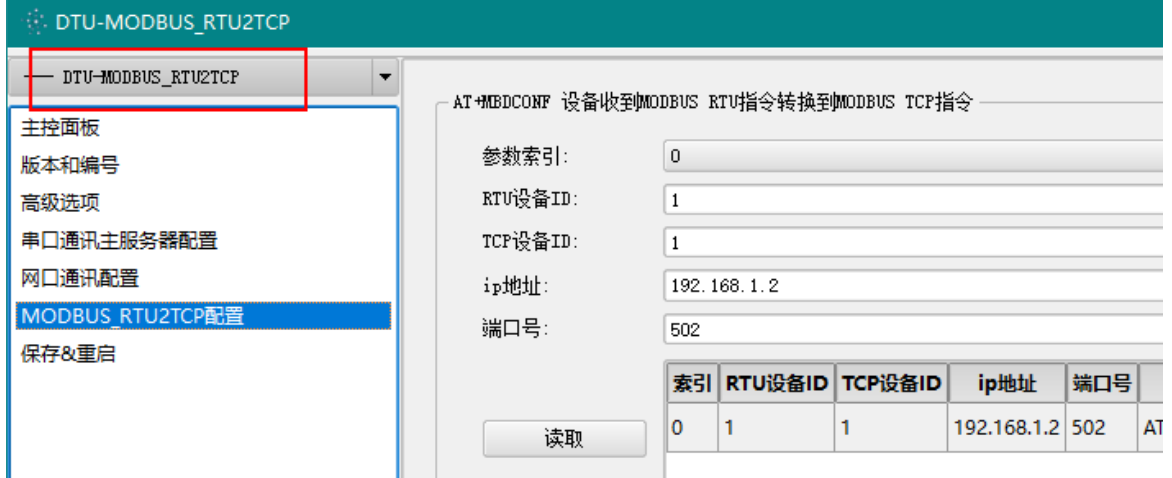

在 **MODBUS\_RTU2TCP** 配置配置页,设置 **Modbus RTU(**主**)**转换为 **TCP**(从)协议的相关 参数。

最多可以设置 16 个 modbus tcp 连接设备。

- RTU 设备 ID==组态所发杳询指今的设备地址
- TCP 设备 ID==DTU 网口所接 Modbus TCP 设备的设备地址
- IP 地址 == DTU 网口所接 Modbus TCP 设备的 IP 地址
- 端口= = DTU 网口所接 Modbus TCP 设备的端口号

## <span id="page-14-1"></span>八、 **Modbus TCP** 转 **RTU** 配置

在配置软件的功能程序列表选择 **4G DTU MODBUS\_TCP2RTU**,在主控面板执行"连接设 备"。

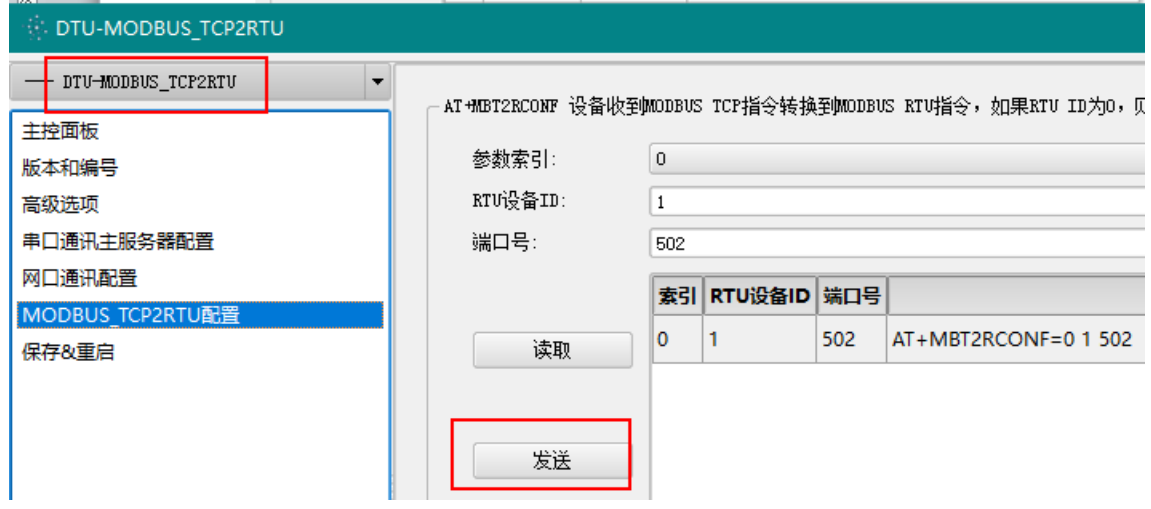

在 **MODBUS\_ TCP2RTU** 配置页面,设置 Modbus rtu 转换为 tcp 协议的相关参数。 最多可以设置 8 个 Modbus rtu 设备, 设备索引号: 0-7。

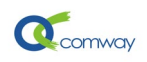

每个 modbus rtu 设备需要设置设备 ID 和端口号。 RTU 设备 ID==DTU 串口连接的 modbus rtu 设备的地址。

如下图所示,在组态王软件中,MODBUS TCP 设备的地址格式:IP[:Port] Address[/TimeOut]。 当 DTU 的 VPN 地址: 172.16.11.200 设备地址为: 1 通讯端口: 502, 按下图设置。

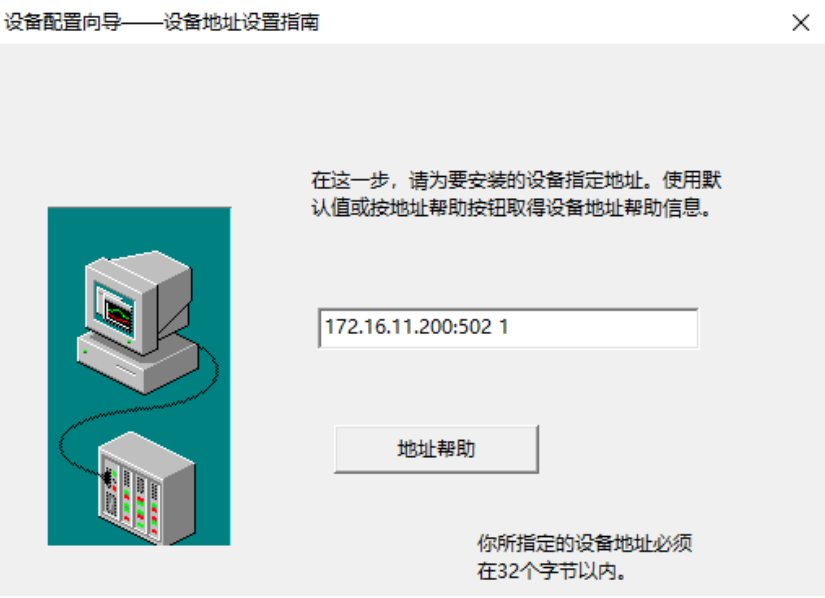

<span id="page-15-0"></span>九、 高级选项的配置

在高级选项配置页,用户可以设置如下内容

## <span id="page-15-1"></span>1) TCP 或 UDP 的选择:

TCP or UDP 连接, 默认"0: 否"为 TCP 连接。

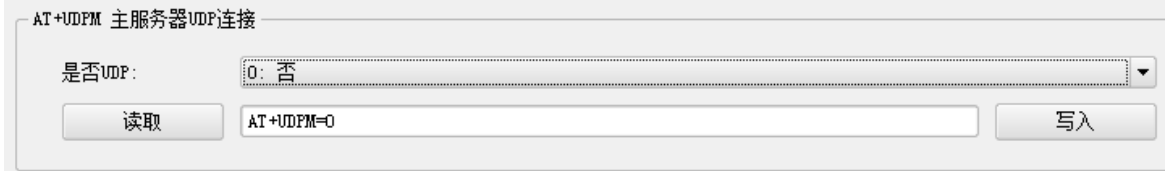

UDP 通信为非连接方式的通信,需要在串口通信配置页的心跳包参数设置时间间隔不高 于 20s,否则容易被运营商切断连接,导致通信失败。

<span id="page-15-2"></span>2) 启用网管:

可以设置启用网管,下载 Netview [网管软件,](http://www.comway.com.cn/software/ComWay%20Netviews.exe)实现远程在线读取和修改 DTU 配置参数, [详见相关说明。](http://www.comway.com.cn/download/comway%20netview%E7%BD%91%E7%AE%A1%E8%BD%AF%E4%BB%B6%E4%BD%BF%E7%94%A8%E8%AF%B4%E6%98%8E.pdf)

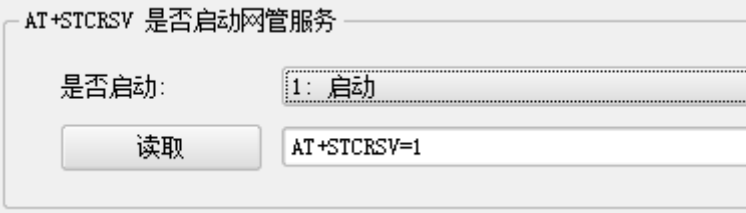

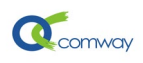

#### <span id="page-16-0"></span>3) DTU 的重启模式:

"无 SIM 卡重启": 指 DTU 因为多种可能原因,如现场无信号,不识别 sim 卡, sim 欠 费等,导致 DTU 注册不上运营商网络, DTU 在设定的时间自动重启。系统默认无服务重启时 间是 10 分钟。"定间隔重启":AT+RBTYPE=2 1440 即 DTU 自开始通电运行后 1440 分钟时, 强制 DTU 重启, 这是一个可靠性保障机制。

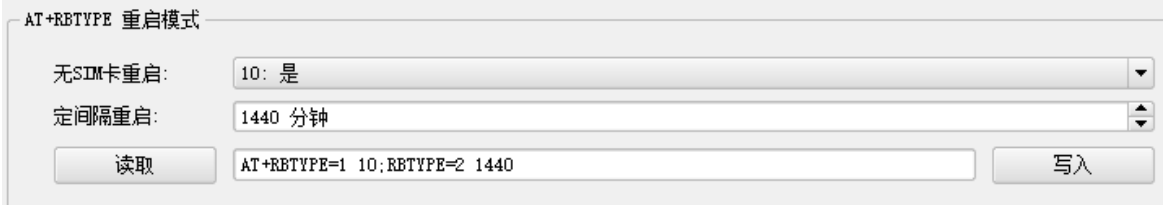

## <span id="page-16-1"></span>4) 定间隔或定时任务:

DTU 可以定时执行 AT 指令,具体配置在如下界面中进行。

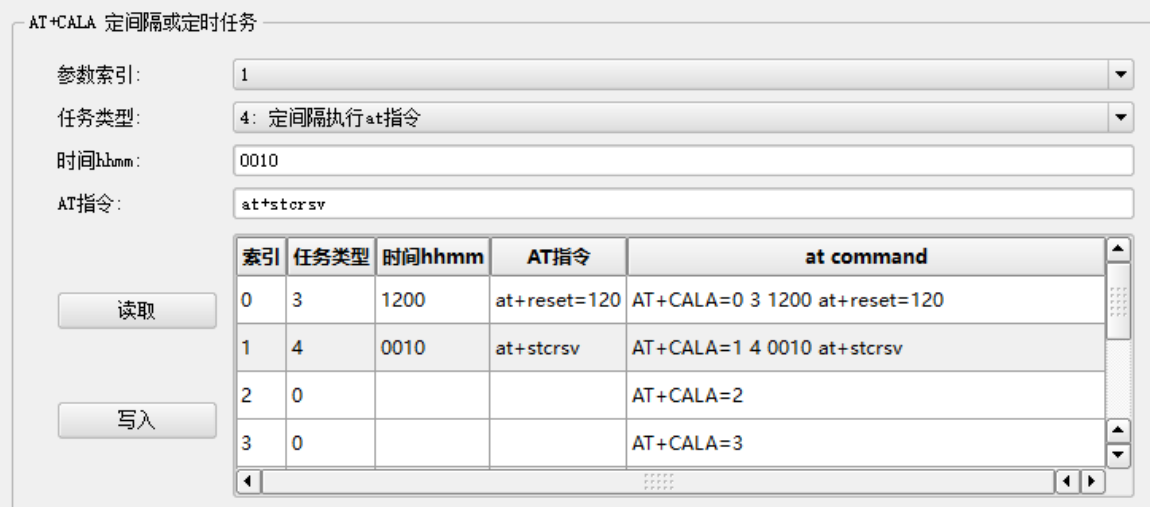

定时任务只能按天来设置,时间按 24 小时制从 00:00 到 23: 59, 最多可以设定 8 个任 务,参数索引 0-7。

定时任务的具体类型如下:

- 关闭任务
- 定时执行 AT 指令
- 定间隔执行 AT 指令

以上每个类型的任务配置好后,通过点击参数索引选项,切换到需要编辑的定时任务; 通过任务类型选项"关闭任务"删除所选定时任务。

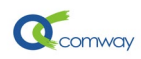

# <span id="page-17-0"></span>十、 多服务器并行通信和短信设置

多服务器并行通信设置,点击:多服务器配置页,即可进行设置,相关参数与串口服务 器配置参数类似,每个服务器可以选择不同的通信协议。

在短信设置配置页,可以设置接收短信相关配置参数,以及启用短信安全模式和手机号 码的设置。

当启用短信安全模式后,只有设置的手机号码发送的 at 指令,dtu 才会响应执行。